# **ŞU ANDA AÇIK HANGİ KURSLAR VAR?**

### **1. e-yaygin.meb.gov.tr adresine giriniz. E-Devlet şifrenizle giriş yapabilirsiniz.**

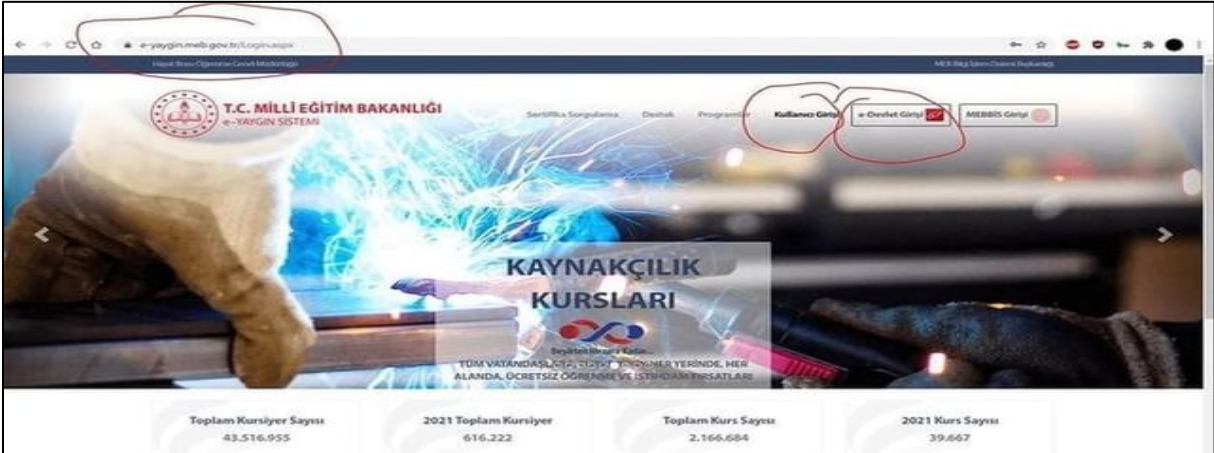

#### **2. Başvurular linkine tıklayınız.**

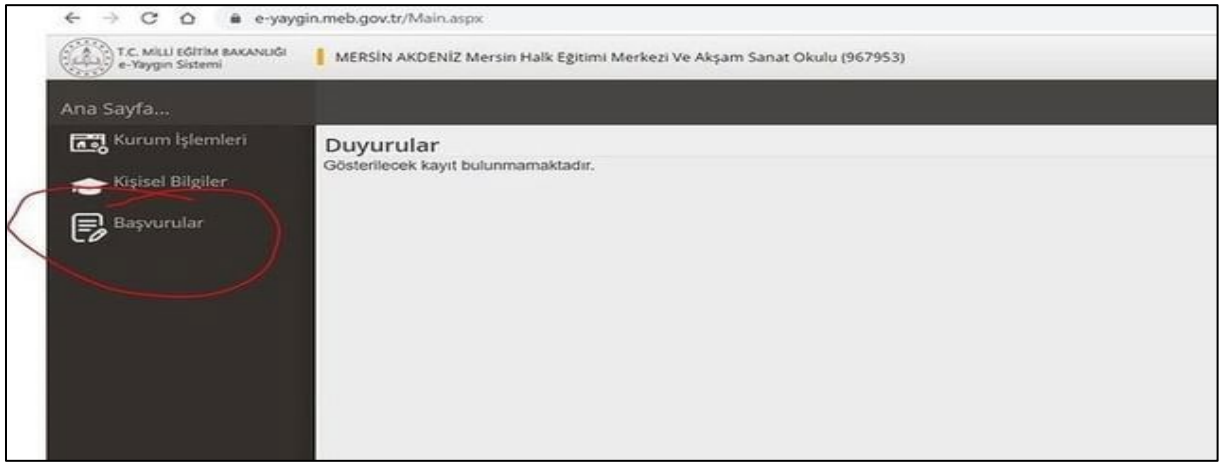

**3. Başvurular linkine tıklayınız. Kursa Ön Başvuru Yap linkine tıklayınız. Buradan İl adı, İlçe adı seçiniz. Daha sonra Ara butonuna tıklayınız. Listelenen kursların Ders Planına tıklayarak kursun zamanını görebilirsiniz. Kayıt Ol butonuna tıklayarak Kursa kayıt olabilirsiniz. Bu durumda kursun saatinde kurs yerinde olmanız gerekmektedir. Size herhangi bir şekilde bildirim yapılmayacaktır.**

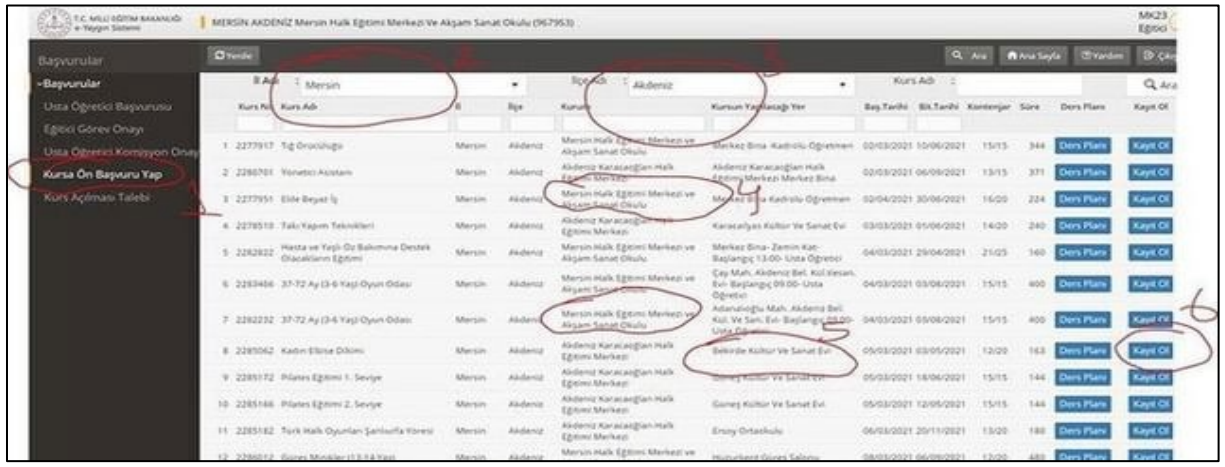

## **KATILMAK İSTEDİĞİMİ KURS LİSTEDE YOK!...**

### **1. http://[mersinhem.meb.k12.tr](http://mersinhem.meb.k12.tr/) adresine gidiniz. Yeşil olan Kayıt Ol linkine tıklayınız.**

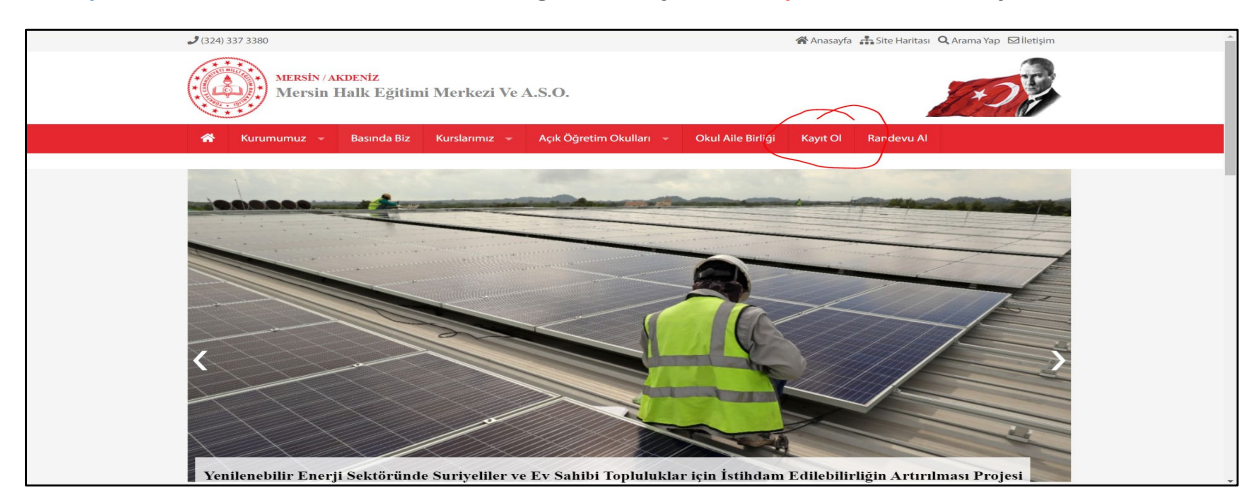

**2. Kaydolmak istediğiniz kursun adını arama kutusuna yazınız, Kurs Ara butonuna basınız. Alttaki Alan adalarına tıklayarak tüm kursların listesini de görebilirsiniz.**

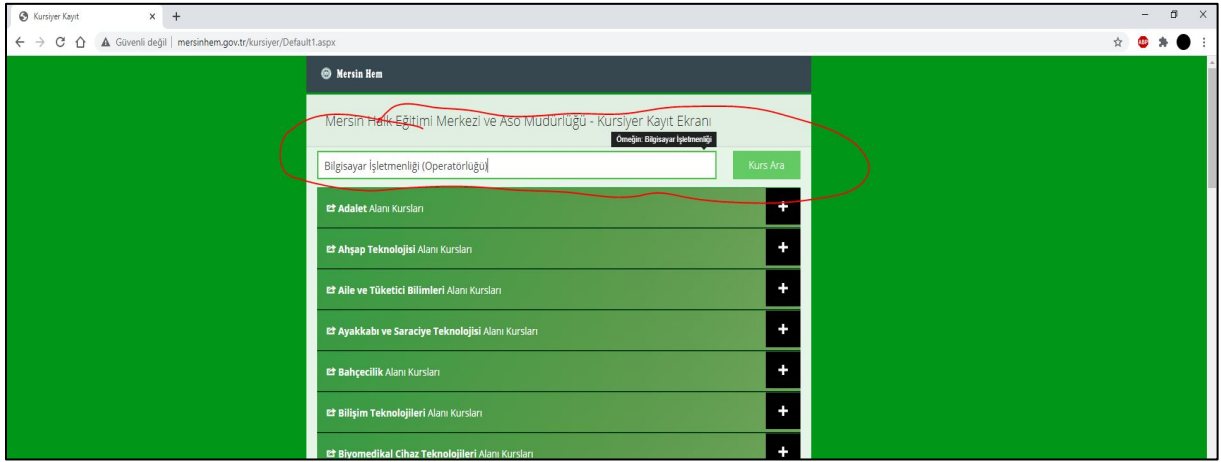

**3. Kişisel bilgilerinizi girip Kaydı Tamamla butonuna basınız. Aynı kursa başvuran kişi sayısını ekranın üst kısmında görebilirsiniz. 12'den fazla başvuru olan kurslar en kısa zamanda açılacaktır. Kurs açıldığında ikinci bir Sms ile bilgilendirileceksiniz.**

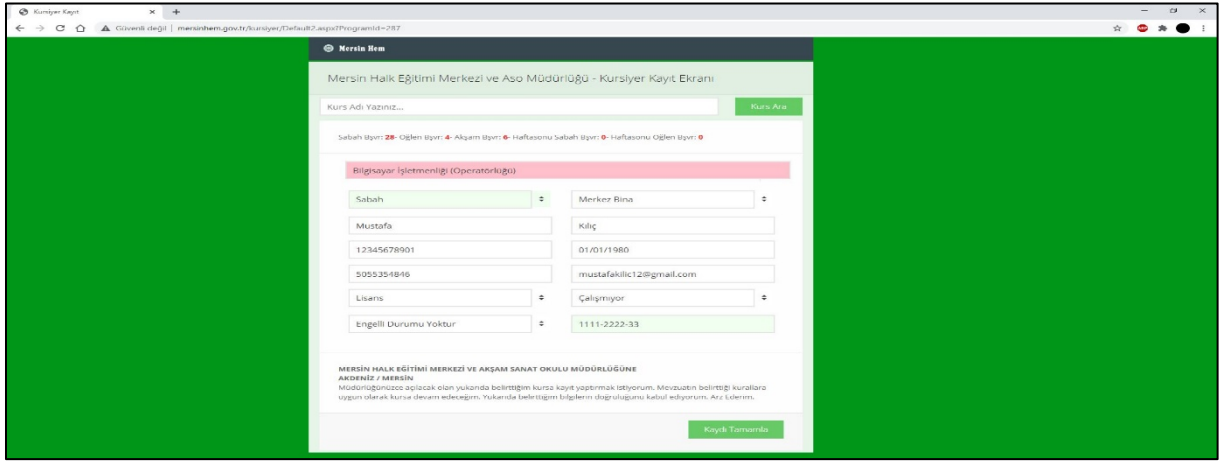

**4. Başvuru Sonucunu E-Posta ve / veya Sms ile size bildirilecektir.**

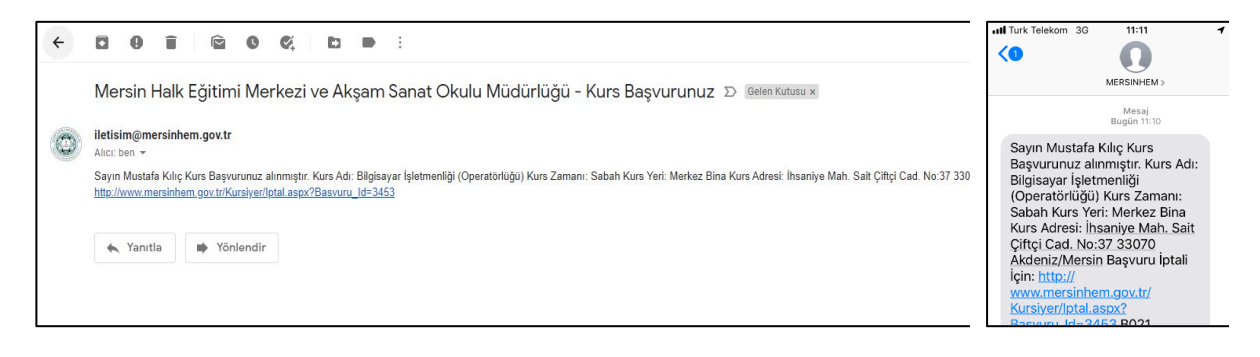

**5. Başvurduğunuz kursu iptal etmek için gelen mesajlardaki linke tıklayıp, Tc Kimlik Numaranızı yazarak "Kursiyer Başvuru İptal Et" butonuna tıklayabilirsiniz.**